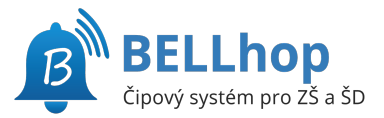

# **Mimořádná změna samostatných odchodů**

#### **BELLhop IS** ZŠ Mlékárenská

Přihlásit přes Bakaláři

**NEBO** 

**B**<sup></sup> Přihlásit přes BELLhop

# BELLhop IS

# **Přihlášení**

Na adrese školního BELLhopu

#### **https://krimicka.bellhop.cz/is**

klepněte na tlačítko Přihlásit přes Bakaláři.

Na následné stránce se přihlaste do Bakalářů jako jste zvyklí. Je možné, že výzva k přihlášení jen problikne a budete hned přesměrování zpět. To je také v pořádku a znamená to, že jste již v Bakalářích přihlášeni.

Po přihlášení do BELLhopu zvolte z horního menu Odchody.

Na stránce "Mimořádné samostatné odchody" můžete jednorázově změnit čas odchodu, samostatný odchod zadat nebo naopak zrušit.

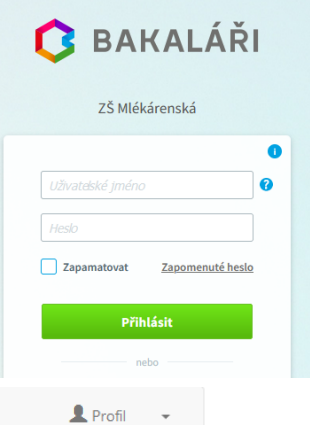

**B** BELLhop IS A Odchody

### Mimořádné samostatné odchody Maya H. (1.B)

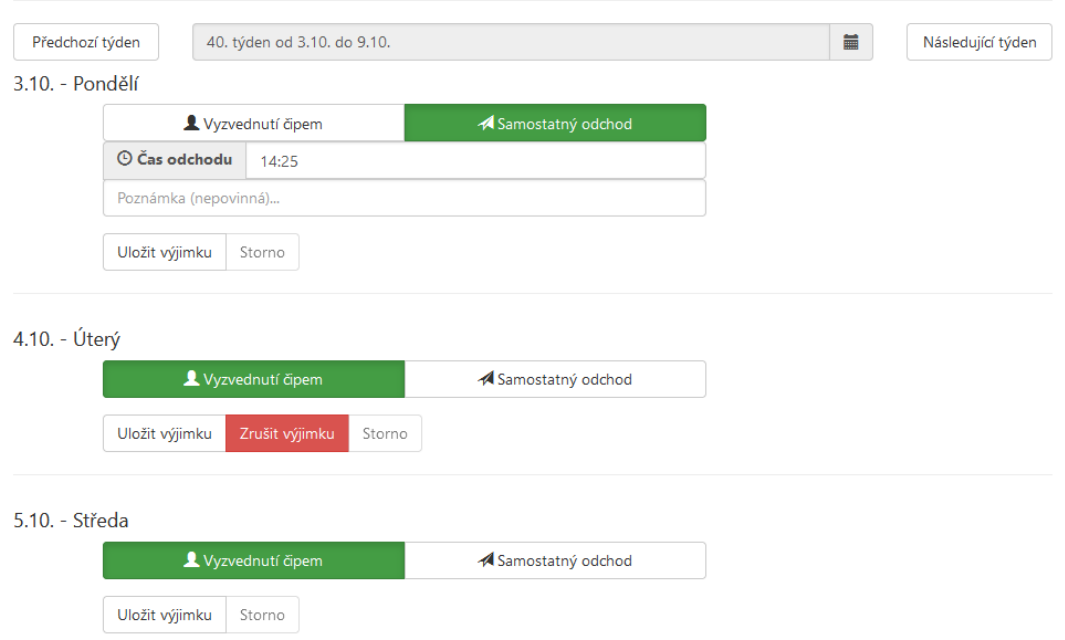

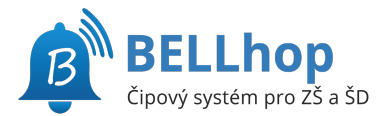

Tlačítky Předchozí týden resp. Následující týden se můžete posunout na předchozí resp. následující týden. Také je možné klepnutím na popis týdne zobrazit kalendář a výběrem datumu změnit zobrazený týden.

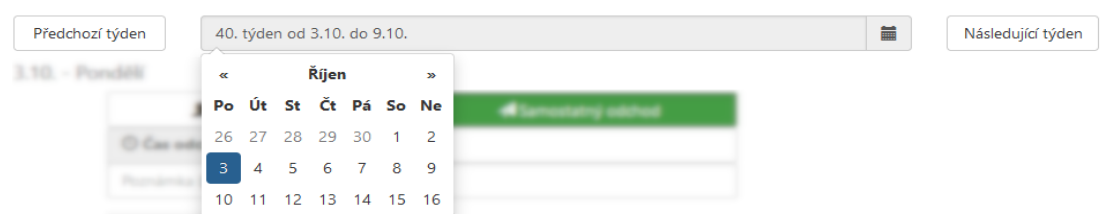

## **Zadání samostatného odchodu**

U příslušného dne klepněte na tlačítko Samostatný odchod, aby bylo zelené. Objeví se pole pro zadání samostatného odchodu.

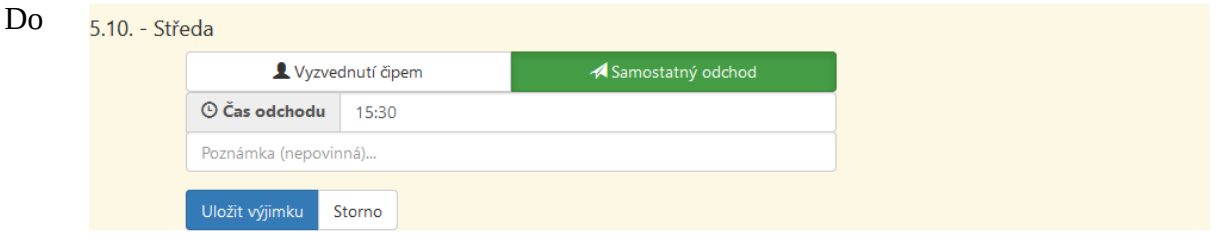

pole "Čas odchodu" vyplňte požadovaný čas. Čas zadávejte s dvojtečkou bez mezer, například 15:30. Čas musí odpovídat pravidlům školy, kdy je možné žáky z družiny vyzvedávat.

Můžete vyplnit poznámku, kterou vychovatel uvidí v době odchodu.

Na závěr je třeba výjimku uložit tlačítkem Uložit výjimku.

# **Zrušení nastavené výjimky**

Červeným tlačítkem Zrušit výjimku provedete zrušení nastavené výjimky a žák bude odcházet jako obvykle, podle zadaného pravidelného samostatného odchodu nebo vyzvednutí čipem.

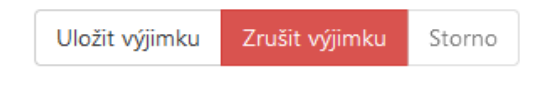

# **Změna samostatného odchodu**

Pro změnu času samostatného odchodu stačí změnit čas samostatného odchodu a potvrdit tlačítek Uložit výjimku.

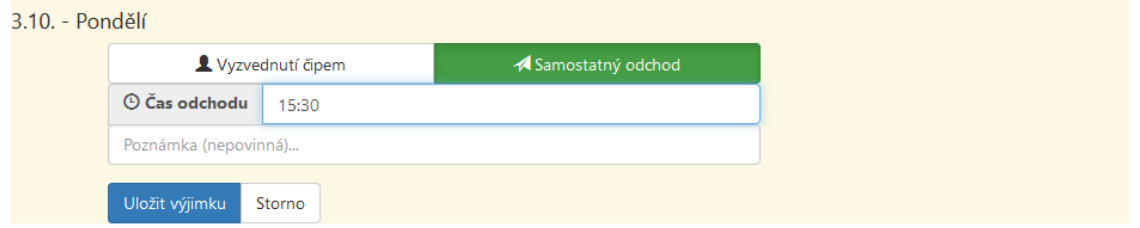

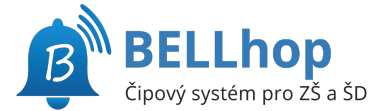

(pro rodiče, verze 1/2023)

# **Zrušení samostatného odchodu**

Pro zrušení pravidelného samostatného odchodu a vyzvednutí čipem stačí zvolit tlačítko Vyzvednutí čipem, aby bylo zelené a uložit tlačítkem Uložit výjimku.

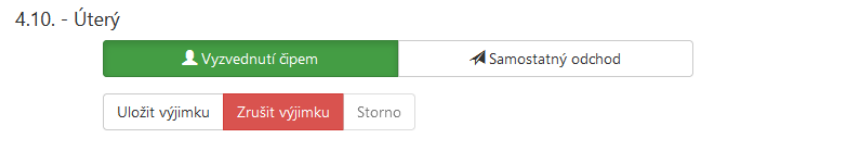